## **3.2.3.1 Modificare e creare entità**

- Dati provenienti da elaborazioni su dati originari contenuti nella **cartella FIRENZE** di OT\_ECDLGIS\_SYLLABUS (percorso completo C:\GISeQGIS\_OUTPUT\OT\_ECDLGIS\_SYLLABUS\FIRENZE)
- Progetto **PG\_SYL\_FIRENZE\_personalizzato** in C:\GISeQGIS\_PROGETTI\PG\_ECDLGIS\_SYLLABUS

Carichiamo il progetto **PG\_SYL\_FIRENZE\_personalizzato**:

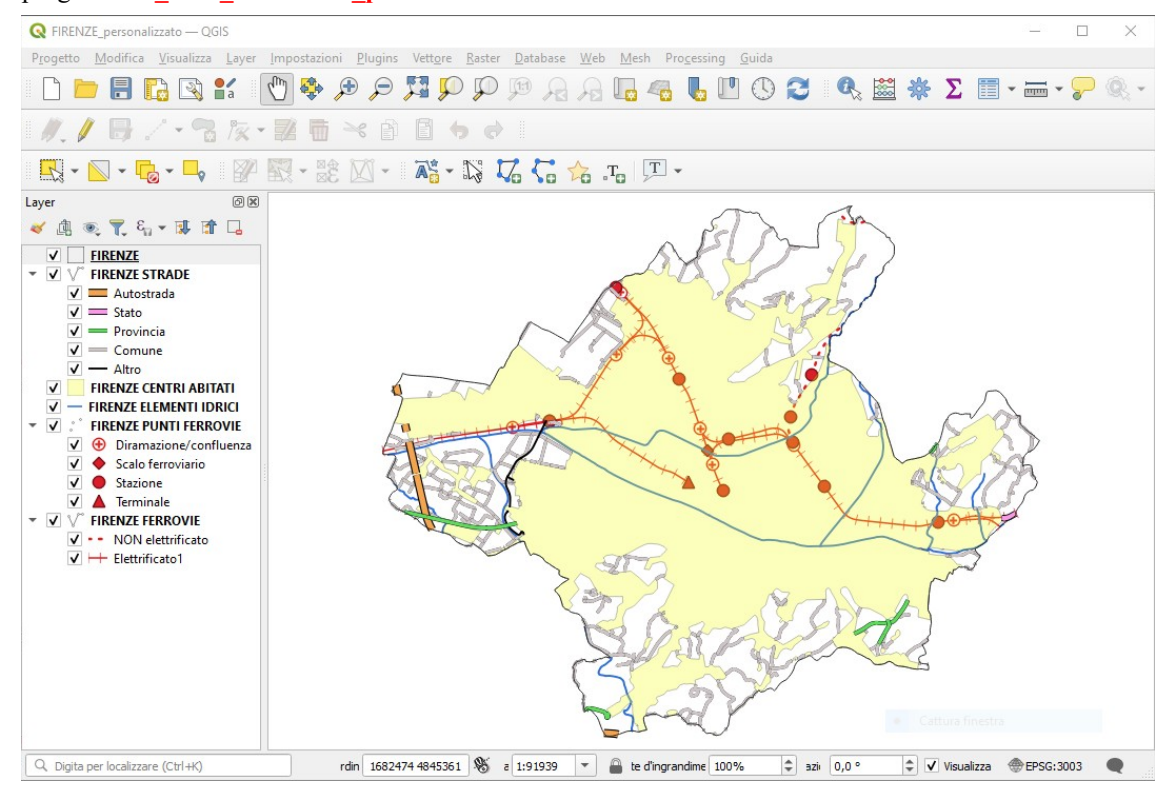

Il progetto è stato realizzato selezionando alcuni dei layer della cartella **C:\GISeQGIS\_DATI\ECDLGIS\_SYLLABUS** per intersezione con il confine del comune di Firenze in modo di poter disporre di una area di lavoro per effettuare un esempio di modifica di un layer esistente e un esempio di creazione di un nuovo layer in una area mappa più ingrandita e senza modificare i layer originari.

## **ESEMPIO MODIFICA LAYER ESISTENTE**

Vogliamo cambiare il tratto finale del percorso del tratto ferroviario elettrificato che porta al punto Terminale inserendo una deviazione:

- zoomiamo nell'area di interesse
- selezioniamo il layer **FIRENZE FERROVIE**
- selezioniamo su di esso lo stato **Attiva Modifiche**
- selezioniamo lo **Surumento Vertice (Vettore Corrente)** e posizioniamo il cursore sul punto in cui fare la modifica:

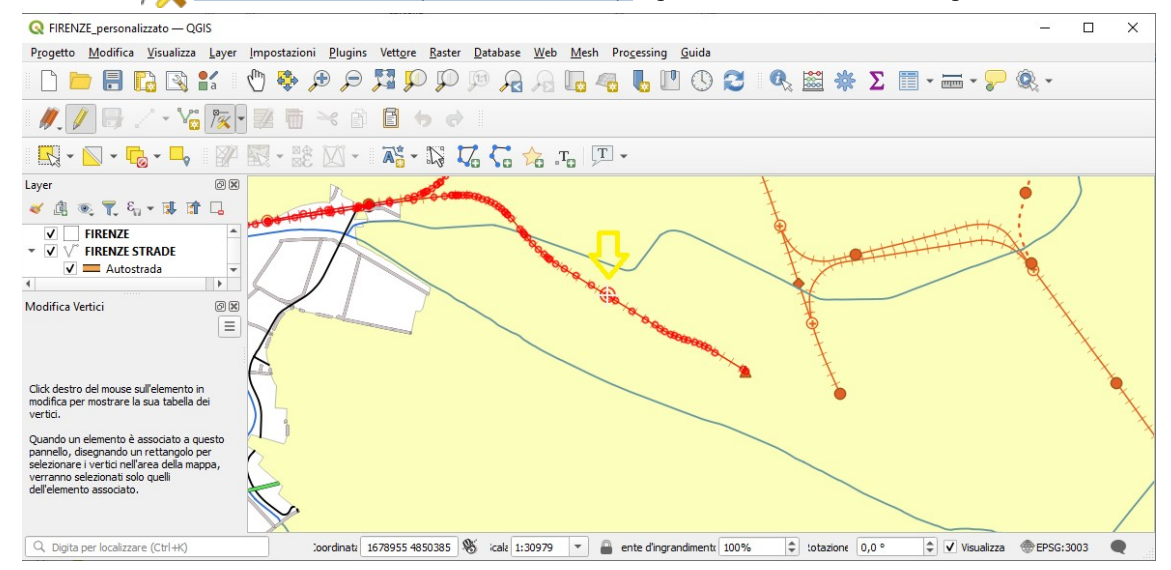

• otteniamo il nuovo percorso cliccando e spostando il mouse sui punti del tratto che vogliamo spostare per modificare il tracciato:

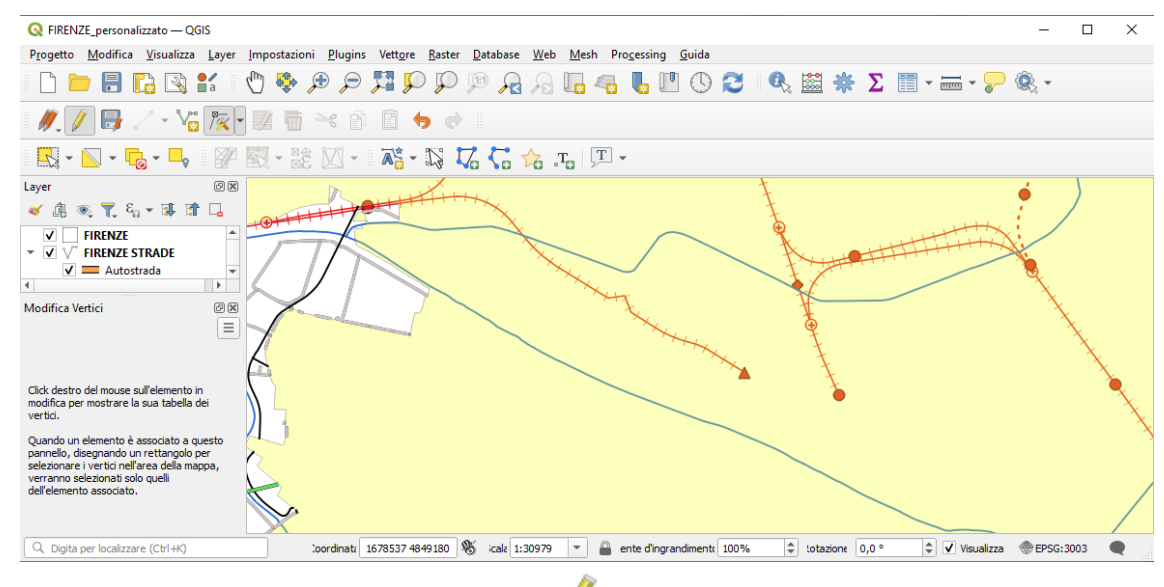

Per interrompere lo stato di modifica clicchiamo nuovamente su *ci* viene proposta la seguente opzione:

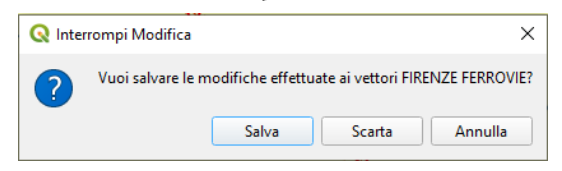

per annullare le modifiche clicchiamo su **Scarta** .

## **ESEMPIO CREAZIONE NUOVO LAYER**

Vogliamo creare una area di nuova edificazione nella zona indicata:

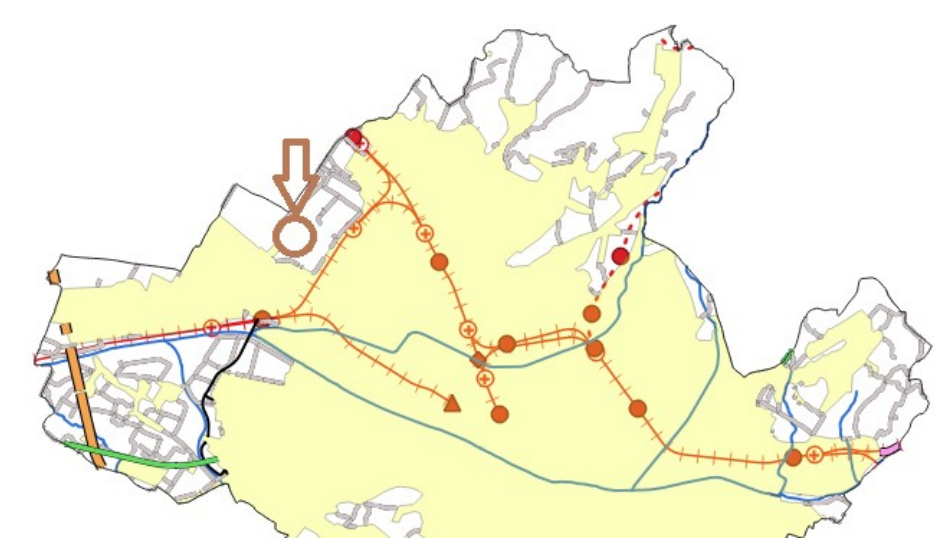

- ci spostiamo sulla zona e zoomiamo
- scegliamo **Layer ► Crea Vettore ► Nuovo Layer Shapefile**

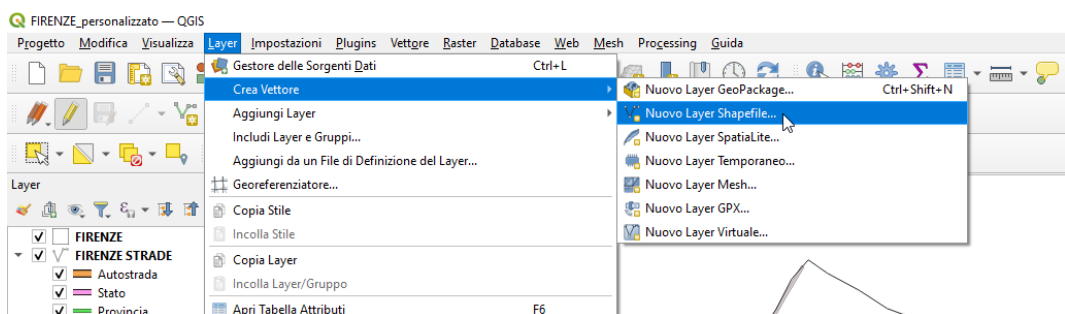

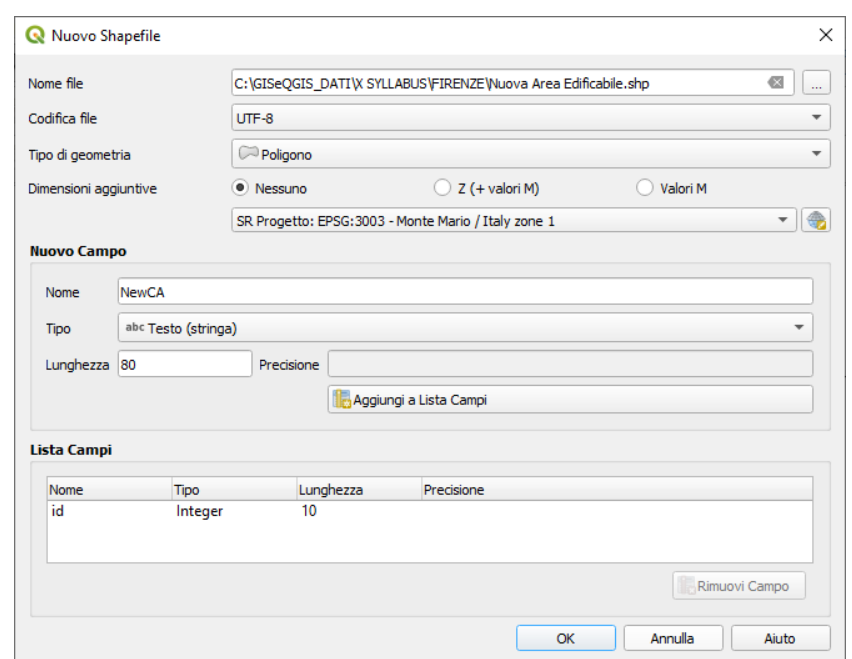

• nel pannello dei Layer con il nuovo layer selezionato clicchiamo su **Attiva Modifiche** :

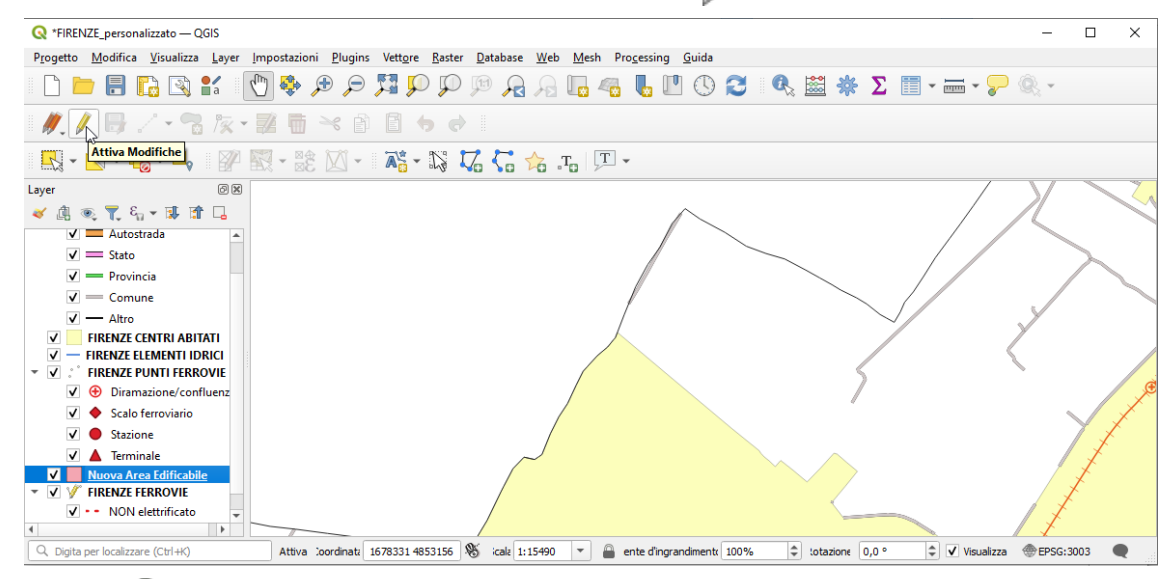

• clicchiamo su **Aggiungi Elemento Poligonale** , poi spostiamo il mouse e con clic sinistri e spostamenti successivi definiamo l'area chiusa voluta quindi clic destro per terminare la digitalizzazione, nella scheda che si apre clicchiamo su **OK**:

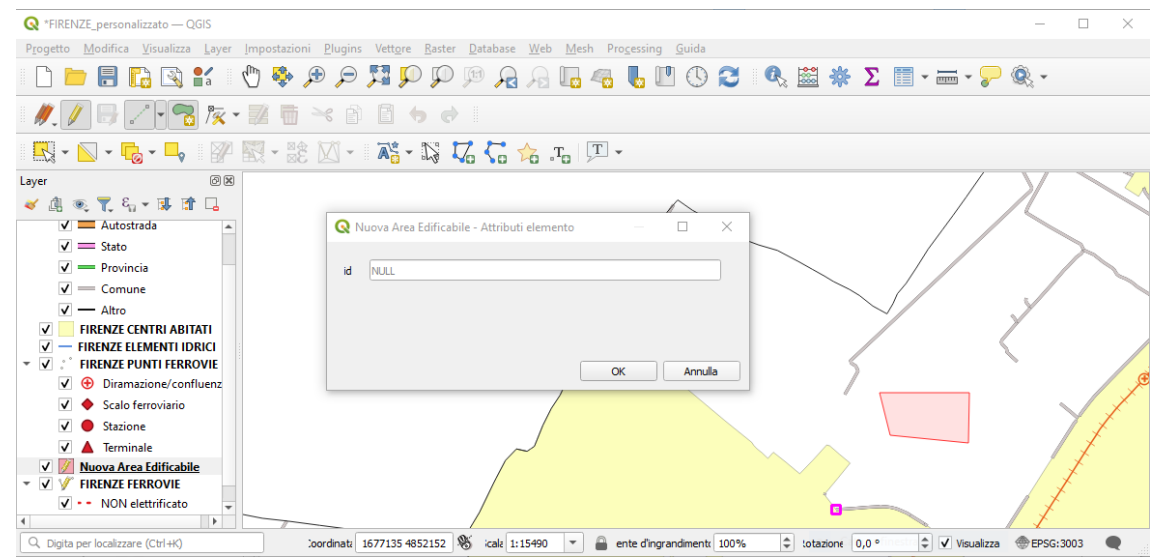

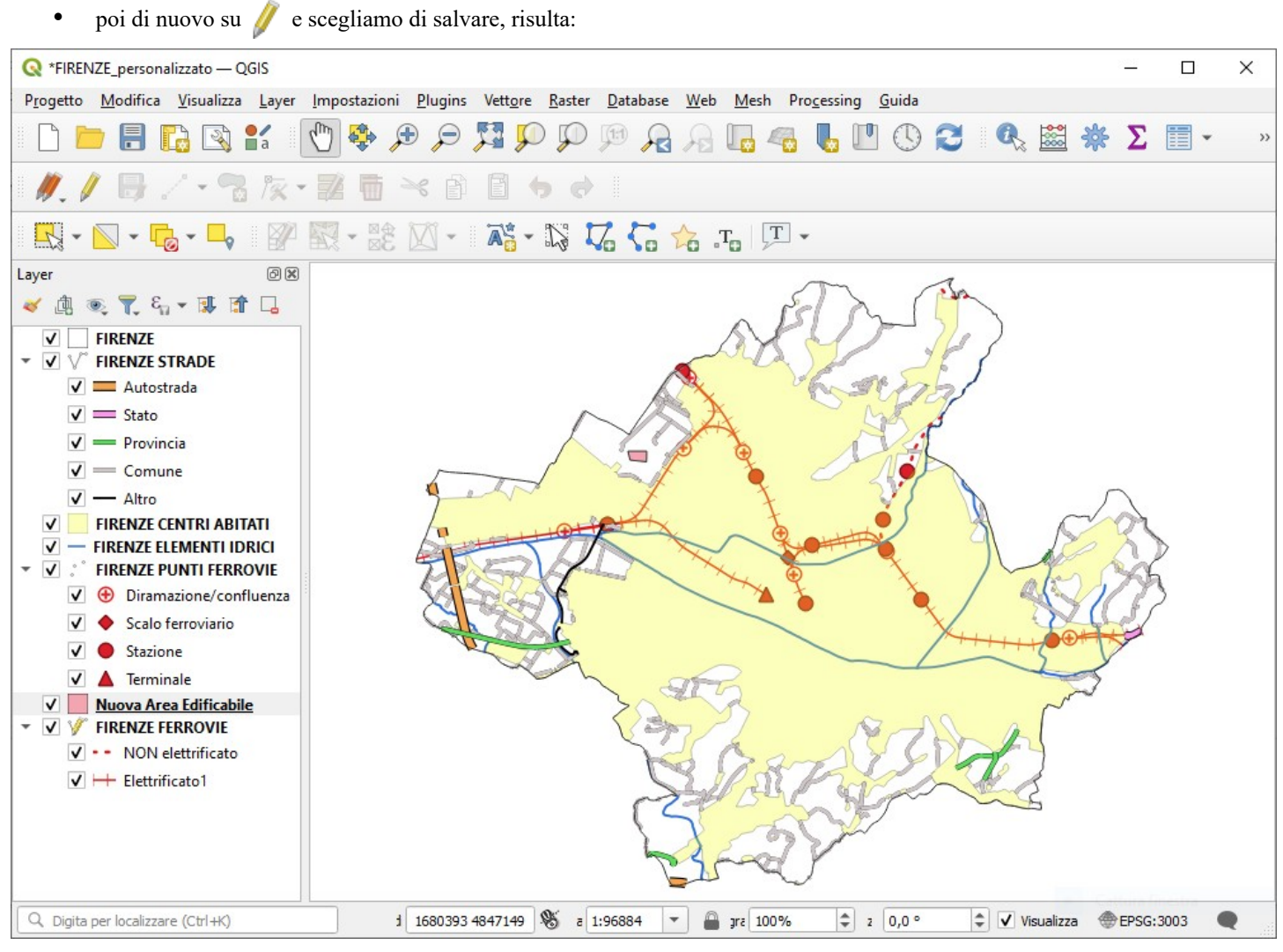

Abbiamo creato il nuovo layer poligonale **Nuova Area Edificabile**.

Per tornare alla situazione iniziale chiudiamo il progetto senza salvare quindi selezioniamo i nuovi file che si sono generati nella cartella (shapefile *Nuova Area Edificabile*):

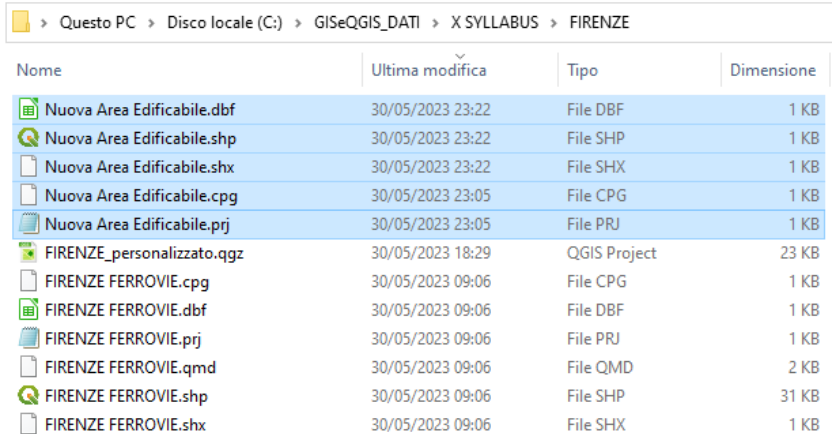

e li eliminiamo.